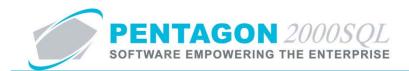

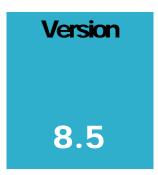

PENTAGON 2000 SOFTWARE

**Tool and Equipment Calibration Management Module** 

Pentagon 2000 Software 15 West 34<sup>th</sup> Street 5<sup>th</sup> Floor New York, NY 10001 Phone 212.629.7521 • Fax 212.629.7513

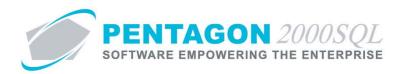

| TITLE:                 | Tool and Equipment Calibration Management Module              |                  |            |  |  |  |
|------------------------|---------------------------------------------------------------|------------------|------------|--|--|--|
| PART:                  | Material Management                                           |                  |            |  |  |  |
| MODULE:                | Tool and Equipment Calibration Management<br>ModuleBUILD8.5.5 |                  |            |  |  |  |
| <b>RESPONSIBILITY:</b> | Procedures Specialist, Pentagon 2000                          | <b>REVISION:</b> | 00         |  |  |  |
| APPROVED BY:           | Vice President, Operations, Pentagon 2000                     | EFFECTIVE DATE:  | 02/22/2013 |  |  |  |

## Purpose

The Pentagon 2000 Tool and Equipment Calibration Management Module enables identification and tracking of the periodic calibration requirements for tools and inspection requirements for equipment.

- Prevents tools and equipment for which calibration or inspection intervals have been identified from being allowed to be issued for use on component or maintenance work orders.
- Enables reporting to identify tools and/or equipment where calibration/inspection is coming due/overdue.
- Stores calibration/inspection results history, to include the detailed results of each test required by the calibration/inspection.
- Stores the check out and check in history of each tool.
- Stores the purchase order (calibration, repair, servicing), shipping, and receiving history for each tool aor piece of equipment.

### Overview

This procedure outlines the steps for identifying tools requiring calibration, equipment requiring inspection, and the intervals associated with each.

### **Required Modules/Features**

- Pentagon 2000 Core
- Tool and Equipment Calibration Management Module
- Barcoding (for advanced functionality)

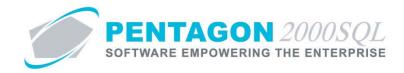

# **Table of Contents**

| 1. | CALIBRATED TOOL SETUP (IN PARTS MASTER FILE)                        | 4  |
|----|---------------------------------------------------------------------|----|
|    | EQUIPMENT/MACHINE REQUIRING INSPECTION SETUP (IN PARTS MASTER FILE) |    |
| 3. | TOOL INFORMATION WINDOW                                             | 10 |
| 4. | IDENTIFY TEST REQUIREMENTS                                          | 17 |
| 5. | RECORD TEST RESULTS                                                 | 18 |
| 6. | SEND TOOL OUT FOR CALIBRATION                                       | 23 |
| 7. | ISSUE TOOLS TO OPERATIONS/CARDS                                     | 25 |
| 8. | RETURN TOOLS FROM OPERATIONS/CARDS                                  | 29 |
| 9. | REPORTS                                                             | 32 |

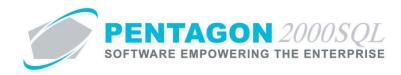

## Procedure

### 1. Calibrated Tool Setup (in Parts Master File)

Identify that particular part numbers should be considered a tool and requires periodic calibration.

a. From the **Main Menu** screen, left-click the **Inventory** button.

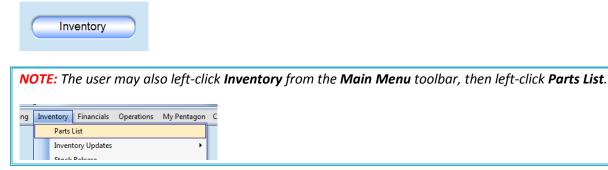

b. The Partnumber search window will appear.

| Search On : P/N Loc X-Ref SertH BOM Cap Ext<br>Start With : MFG : All<br>Category : All<br>P/N Type : All<br>Eligibility : All<br>Max Search Result Lines : 50 |                 |                     |                  |          |       |     |                 |
|----------------------------------------------------------------------------------------------------|-----------------|---------------------|------------------|----------|-------|-----|-----------------|
| Drag a column header h<br>Partnumber                                                                                                    | ere to group by | that column         | NSN              | MIL      | MFG   | Bu  | Qty in Stock UM |
| #1 KLX-135 GPS/COM                                                                                                    |                 | INTERFACED INTO KCS | 120719           |          |       | Bur | 1,142 EA        |
| #2 KLX-135 GPS/COM                                                                                                    |                 | STAND ALONE, INCLUE |                  |          |       | Bu  | 2 EA            |
| 0-132-002700000                                                                                                    |                 | TOGGLE              | 5294-98-098-0980 | MS21443  | 08903 | Buy | 22,585 EA       |
| 0-132-002700000                                                                                                    |                 | Fastener            |                  |          |       | Bu  | 1 EA            |
| 0-737×1-01241B8                                                                                                    |                 | SEAL                |                  |          | F6137 | Bu  | 1,497 EA        |
| 00-12695-01                                                                                                    |                 | CORE                |                  |          | 0040  | Bų  | 5 EA            |
| 00-12700-01                                                                                                    |                 | CORE                | 8010122-1212     | 11-22-33 | 13636 | Bu  | 3 EA            |
| 00-200-1462                                                                                                    |                 | WASHER              |                  |          | 7158  | Bu  | 27,732 EA       |
| 00-200-1462P                                                                                                    |                 | WASHER-PLATED       |                  |          |       | Buj | 110 EA          |
| 00-200-1472                                                                                                    |                 | FILTER              |                  |          | F6137 | Bu  | 1,172 EA        |
| 00-200-415                                                                                                    |                 | TAPE                | 8010-21-331-1313 | DJ1004   | F6137 | Bu  | 136 EA          |
| 00-6759                                                                                                    |                 | CAPSULE             | 8080-80-808-0800 |          | F5341 | Bu  | 2,174 EA        |
| 000100000                                                                                                    |                 | 24                  |                  |          |       | n   | 2 54            |

c. Select the appropriate part number (left-click the line within the search window and left-click OK; or double-click the line within the search window).

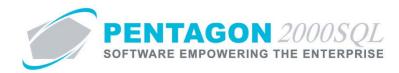

d. The **Partnumber** window will appear.

| 💓 Partnumber : [49704-87] | TORQUE WRENCH                   |                        |                         | - • • |
|---------------------------|---------------------------------|------------------------|-------------------------|-------|
| Add Edit Del Prev         | → III 🛣 🟠<br>Next Hist XRef W/H | Ordr BOM Opt S         | K √ ∑ rch ⊆ncl OK Close |       |
| P/N : 49704-87            | Rev :                           | NSN :                  |                         |       |
| Desc : TORQUE WRENCH      |                                 | MIL :                  |                         |       |
| Stock General Sell Prices | Costs Exchanges Measures        | Extended Info Time Con | trol Eligibility Image  |       |
|                           |                                 | · · ·                  | Stock Levels            |       |
| P/N : Not Superseded      | <b>*</b>                        | Hold 🗌 Note 💡          | Min Qty : 0             |       |
|                           | Cert :                          | Alert 🗌 Note ଢୁ        |                         |       |
| 🕒 MFG :                   | Cert.                           | Obsolete : Note 🔉      | Max Qty : 0             |       |
| Stock UM : EA Conc        | I : NE Class :                  | Warranty:              | Opt Qty : 0             |       |
| Out Bound Stock           | Physical Stock                  | Qty Available          | In Bound Stock          |       |
| Open SO/WO                | In Stock 2                      | Stock: 2               | Open P.O. 0             |       |
| Reserved 0                | Internal Use 0                  | ToSell: 2              | Prcss/MFG 0             |       |
|                           |                                 |                        |                         |       |
| Booked 0                  | Consigned 0                     | Uncommitted P.O.       | OH/Repair 0             |       |
| Claims 0                  | QA/Inspc 0                      | Consumption Analysis   | Open RMA 0              |       |
| Cores Due 0               | Transport 0                     | Memo1 ©                | Cores Due 0             |       |
|                           | Quarantine 0                    | Memo 2 🌚               |                         |       |
|                           |                                 |                        |                         |       |
|                           |                                 |                        |                         |       |
|                           |                                 |                        |                         |       |
|                           |                                 |                        |                         |       |
|                           |                                 |                        |                         |       |
|                           |                                 |                        |                         |       |

- e. Left-click the Edit button in the Partnumber window toolbar.
- f. Left-click the **General** tab.

| 🝠 [Editing] Partnumber : [497 | 704-87] TORQUE WRENCH           |                                                                                    |   |
|-------------------------------|---------------------------------|------------------------------------------------------------------------------------|---|
|                               | → III 🛣 GA                      | H Ordr BOM Opt Srch Cncl OK Close                                                  |   |
| P/N : 49704-87                | Rev :                           | NSN :                                                                              |   |
| Desc : TORQUE WRENCH          |                                 | MIL :                                                                              |   |
| Stock General Sell Prices     | Costs   Exchanges   Measure     | es   Extended Info   Time Control   Eligibility   Image                            | - |
|                               |                                 | P/N Indicators                                                                     |   |
| Category :                    | ·                               | Electrostatic : Expendable : Publish : 🔽                                           |   |
|                               |                                 | Haz Mat : Rotable (Core) : Time Control :<br>Repairable : Stolen : Airworthiness : |   |
| P/N Type : STK .              | <ul> <li>STOCK ITEMS</li> </ul> | ITAR : Military : Dual-Use :                                                       |   |
|                               |                                 |                                                                                    |   |
| Sales Line Type : 01 💌 01 - I | Inventory Item                  | RoHS Compliance :                                                                  |   |
| P.O. Line Type : 01 💌 01 - I  | Inventory Item                  | ATA Chapter :                                                                      |   |
| Asset Type                    | Tracing                         | Publications                                                                       |   |
| C Stock Item                  | C Lot Trace                     | ତୁ Applications ତୁ Manuals ତୁ Drawings                                             |   |
| Tools                         | C Serialized - Multi            | Q     Bulletins     Q     Directives                                               |   |
| C Equip/Machine               | Serialized - Unique             | Part of a Match Set                                                                |   |
|                               | (• Senalized - Unique           | Code : Non                                                                         |   |
|                               | Serials                         | Desc : Non                                                                         |   |
|                               |                                 |                                                                                    |   |
|                               |                                 |                                                                                    |   |
|                               |                                 |                                                                                    |   |
|                               |                                 |                                                                                    |   |

- i. Asset Type group box Ensure the radio button to the left of the "Tools" label is selected.
- ii. **Tracing** group box Ensure the radio button to the left of the "Serialized Unique" label is selected.
- iii. Time Control check box Ensure the check box is marked as "checked".

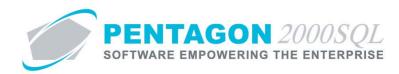

g. Left-click the Time Control tab.

| Add Edit Del I            | ↓ → Ⅲ<br>Prev Next His |                      | Drdr BOM     | Opt Srch     |                 | Close |          |           |
|---------------------------|------------------------|----------------------|--------------|--------------|-----------------|-------|----------|-----------|
| /N : 49704-87             |                        | Rev :                | NSN :        |              |                 |       |          |           |
| sc : TORQUE WRENC         | н                      |                      | MIL :        |              |                 |       |          |           |
| ock   General   Sell Prid | ces   Costs   Exch     | anges   Measures   E | xtended Info | Time Control | Eligibility   I | mage  |          |           |
| Time Control              |                        |                      | Eactor:      | s/Formulas   | 1               |       |          |           |
| Shelf Life :              |                        | ·                    |              | dard Scopes  | -               |       |          |           |
| Sales Warranty :          |                        | ·                    |              | OR           |                 |       | -        |           |
| OH/Repair Warranty :      |                        | <u> </u>             | Tolerance    | , OR         |                 |       | •        | Tolerance |
| Calibrate Every :         | 1 Years                | -                    |              | 🗸 OR         |                 |       | •        |           |
| Overhaul Every :          |                        | -                    |              | ▼ OR         |                 |       | <u> </u> | ·         |
| Retirement/HardTime :     |                        | -                    |              | ■ OR         |                 |       |          | · · ·     |
| Test/Maint Every:         |                        | <b>_</b>             |              | ▼ OR         |                 |       | <u>-</u> | · ·       |
| Retirement/HardTime Or    | n Condition : 🔽        |                      |              |              |                 |       |          |           |
|                           |                        |                      |              |              |                 |       |          |           |
| Veight & Balance          |                        |                      |              |              |                 |       |          |           |
| /eight : 0 🛨              | Arm :                  | 0 🛨 Mome             | nt :         | 0글   ₩/0 Di  | sposition :     |       |          |           |
|                           |                        |                      |              |              |                 |       |          |           |

- i. **Calibrate Every** interval enter the number associated with the interval on which the tool is required to be calibrated.
- ii. **Calibrate Every** interval unit of measure left-click the drop down arrow in the field to the right of the number field and select the unit of measure associated with the interval on which the tool is required to be calibrated.

**NOTE:** Only the units of measure "Days", "Weeks", "Months", and "Years" should be used.

**FUTURE CHANGE:** The remaining units of measure should be removed.

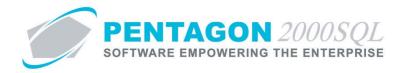

### 2. Equipment/Machine Requiring Inspection Setup (in Parts Master File)

Identify that particular part numbers should be considered a piece of equipment or a machine and requires periodic inspection or testing.

a. From the Main Menu screen, left-click the Inventory button.

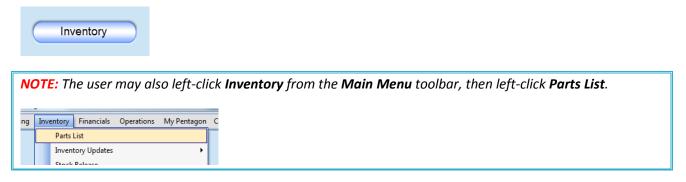

b. The Partnumber search window will appear.

| Search On : P/N        | Loc X-Ref | Ser# BOM Cap Ex     | Category<br>P/N Type<br>Eligibility | : All    | rch Res | ult Lines : [ | A           | _  |   |
|------------------------|-----------|---------------------|-------------------------------------|----------|---------|---------------|-------------|----|---|
| Drag a column header h |           |                     |                                     | 1        |         |               |             |    |   |
| Partnumber             | Rev       | Description         | NSN                                 | MIL      | MFG     |               | ty in Stock |    |   |
| #1 KLX-135 GPS/CON     |           | INTERFACED INTO KCS | 120/19                              |          |         | Bu            | 1,142       |    | + |
| #2 KLX-135 GPS/CON     |           | STAND ALONE, INCLUE |                                     |          |         | Bu            |             |    | + |
| 0-132-002700000        |           | TOGGLE              | 5294-98-098-0980                    | MS21443  | 08903   | Bų            | 22,585      |    | + |
| 0-132-002700000        |           | Fastener            |                                     |          |         | Buj           |             |    | + |
| 0-737×1-01241B8        |           | SEAL                |                                     |          | F6137   | Bu            | 1,497       |    | + |
| 00-12695-01            |           | CORE                |                                     |          | 0040    | Bų            |             |    |   |
| 00-12700-01            |           | CORE                | 8010122-1212                        | 11-22-33 | 13636   | Buj           | 3           | ΕA |   |
| 00-200-1462            |           | WASHER              |                                     |          | 7158    | Buj           | 27,732      | ΕA | l |
| 00-200-1462P           |           | WASHER-PLATED       |                                     |          |         | Buj           | 110         | ΕA |   |
| 00-200-1472            |           | FILTER              |                                     |          | F6137   | Buj           | 1,172       | ΕA | ſ |
| 00-200-415             |           | TAPE                | 8010-21-331-1313                    | DJ1004   | F6137   | Buj           | 136         | ΕA | Ī |
| 00-6759                |           | CAPSULE             | 8080-80-808-0800                    |          | F5341   | Bų            | 2,174       | ΕA | Ī |
|                        |           | 24                  |                                     |          |         | Dea           |             | ΠA | ħ |

c. Select the appropriate part number (left-click the line within the search window and left-click OK; or double-click the line within the search window).

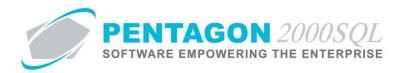

d. The **Partnumber** window will appear.

| Partnumber : [AFJ-4561]   |                                         |                                          |                                            |  |
|---------------------------|-----------------------------------------|------------------------------------------|--------------------------------------------|--|
| Add Edit Del Prev         | → III 🛣 🚰<br>Next <u>H</u> ist XRef W/H | Ordr BOM Opt S                           | rch <u>C</u> ncl O <u>K</u> C <u>l</u> ose |  |
| P/N : AFJ-4561            | Rev :                                   | NSN :                                    |                                            |  |
| Desc : AIRCRAFT JACK      |                                         | MIL :                                    |                                            |  |
| Stock General Sell Prices | Costs   Exchanges   Measures            | Extended Info Time Con                   |                                            |  |
|                           |                                         |                                          | Stock Levels                               |  |
| P/N : Not Superseded      | <b>*</b>                                | Hold <mark>Note ♀</mark><br>Alert Note ♀ | Min Qty : 0                                |  |
| 🕒 MFG :                   | Cert :                                  | Obsolete : Note Q                        | Max Qty : 0                                |  |
| Stock UM : EA Conc        | I : NE Class :                          | Warranty: Note o                         | Opt Qty : 0                                |  |
| Out Bound Stock           | Physical Stock                          | Qty Available                            | In Bound Stock                             |  |
| Open SO/WO                | In Stock 4                              | Stock: 4                                 | Open P.O. 0                                |  |
| Reserved 0                | Internal Use 0                          | ToSell: 4                                | Prcss/MFG 0                                |  |
| Booked 0                  | Consigned 0                             | Uncommitted P.O.                         | OH/Repair 0                                |  |
| Claims 0                  | QA/Inspc 0                              | Consumption Analysis                     | Open RMA 0                                 |  |
| Cores Due 0               | Transport 0                             | Memo1 ©                                  | Cores Due 0                                |  |
|                           | Quarantine 0                            | Memo 2 💡                                 |                                            |  |
|                           |                                         |                                          |                                            |  |
|                           |                                         |                                          |                                            |  |
|                           |                                         |                                          |                                            |  |
|                           |                                         |                                          |                                            |  |
|                           |                                         |                                          |                                            |  |

- e. Left-click the Edit button in the Partnumber window toolbar.
- f. Left-click the **General** tab.

| 🕖 [Editing] Partnumber : [AF. | J-4561] AIRCRAFT JACK          |                                                                                                    |
|-------------------------------|--------------------------------|----------------------------------------------------------------------------------------------------|
| Add Edit Del Prev             | → II 🛣 🔐<br>Next Hist XRef W/H |                                                                                                    |
| P/N : AFJ-4561                | Rev :                          | NSN :                                                                                                    |
| Desc : AIRCRAFT JACK          |                                | MIL :                                                                                                    |
| Stock General Sell Prices     | Costs   Exchanges   Measure    | es   Extended Info   Time Control   Eligibility   Image                                                                                  |
|                               |                                | P/N Indicators                                                                                                    |
| Category :                    | •                              | Electrostatic : 🗌 Expendable : 🗖 <u>Publish : 🔽</u>                                                                                      |
|                               |                                | Haz Mat : Rotable (Core) : Time Control : 🔽                                                                                              |
| P/N Type : STK ···            | STOCK ITEMS                    | Repairable : Stolen : Airworthiness : IIII A Stolen : Airworthiness : IIII A Stolen : Airworthiness : IIIIIIIIIIIIIIIIIIIIIIIIIIIIIIIIII |
|                               | -)                             |                                                                                                    |
| Sales Line Type : 01 💌 01 - I | nventory Item                  | RoHS Compliance :                                                                                                    |
|                               |                                |                                                                                                    |
| P.O. Line Type : 01 💌 01 - I  | nventory Item                  | ATA Chapter :                                                                                                    |
| Asset Type                    | Tracing                        | Publications                                                                                                    |
| C Stock Item                  | C Lot Trace                    | © Applications © Manuals © Drawings                                                                                                    |
| C Tools                       |                                | ଦ୍ଧ Bulletins 🛛 ବୁ Directives                                                                                                    |
| C TOOIS                       | C Serialized - Multi           |                                                                                                    |
| Equip/Machine                 | Serialized Unique              | Part of a Match Set                                                                                                    |
|                               |                                | Code : Non                                                                                                    |
|                               | Serials                        | Desc : Non                                                                                                    |
|                               |                                |                                                                                                    |
|                               |                                |                                                                                                    |
|                               |                                |                                                                                                    |
|                               |                                |                                                                                                    |

- i. Asset Type group box Ensure the radio button to the left of the "Equip/Machine" label is selected.
- ii. **Tracing** group box Ensure the radio button to the left of the "Serialized Unique" label is selected.
- iii. Time Control check box Ensure the check box is marked as "checked".

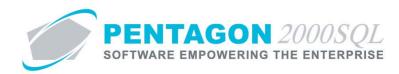

g. Left-click the Time Control tab.

| Add Edit Del P             | rev <u>N</u> ext <u>H</u> |                 | Ordr BOM      | Op <u>t</u> Srch |             | O <u>K</u> Close |   |           |
|----------------------------|---------------------------|-----------------|---------------|------------------|-------------|------------------|---|-----------|
| P/N : AFJ-4561             |                           | Rev :           | NSN :         |                  |             |                  |   |           |
| esc : AIRCRAFT JACK        |                           |                 | MIL :         |                  |             |                  |   |           |
| tock   General   Sell Pric | es Costs Exc              | hanges Measures | Extended Info | Time Control     | Eligibility | y Image          |   |           |
| Time Control<br>Type :     | •                         |                 | Factor        | rs/Formulas      |             |                  |   |           |
| Shelf Life :               |                           |                 | 💡 Star        | ndard Scopes     |             |                  |   |           |
| Sales Warranty :           |                           | -               |               | OR               |             | •                | ] |           |
| OH/Repair Warranty :       |                           | -               | Tolerance     | e OR             |             | -                |   | Tolerance |
| Inspection Every :         | 6 Mor                     | ths 🗾           |               | 🚽 OR             |             | -                |   | ·         |
| Overhaul Every :           |                           | •               |               | ▼ OR             |             | <b>•</b>         |   |           |
| Retirement/HardTime :      |                           | <b>_</b>        |               | ▼ OR             |             | <b>v</b>         |   | <u> </u>  |
| Test/Maint Every:          |                           | -               |               | ▼ OR             |             | -                |   | <u> </u>  |
| Retirement/HardTime On     | Condition : 🔽             |                 |               |                  |             |                  |   |           |
|                            |                           |                 |               |                  |             |                  |   |           |
| Veight & Balance           |                           |                 |               |                  |             |                  |   |           |
| veight : 0⊋                | ••• Arm :                 | 0 🜩 Mor         | nent:         | 😌 w/o Di         | enceitice   | n : •••          |   |           |
|                            |                           | III0            |               |                  | sposidul    |                  |   |           |
|                            |                           |                 |               |                  |             |                  |   |           |

- i. **Inspection Every** interval enter the number associated with the interval on which the piece of equipment or machine is required to be inspected or tested.
- ii. **Inspection Every** interval unit of measure left-click the drop down arrow rin the field to the right of the number field and select the unit of measure associated with the interval on which the piece of equipment or machine is required to be inspected or tested.

**NOTE:** Only the units of measure "Days", "Weeks", "Months", and "Years" should be used.

**FUTURE CHANGE:** The remaining units of measure should be removed.

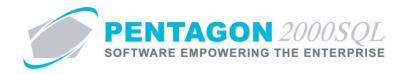

#### 3. Tool Information Window

- a. Open the **Tool Information Window** for a particular tool.
  - i. From the Main Menu screen, left-click the Operations button.

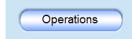

ii. The **Operations** window will appear; left-click the **Tooling** button.

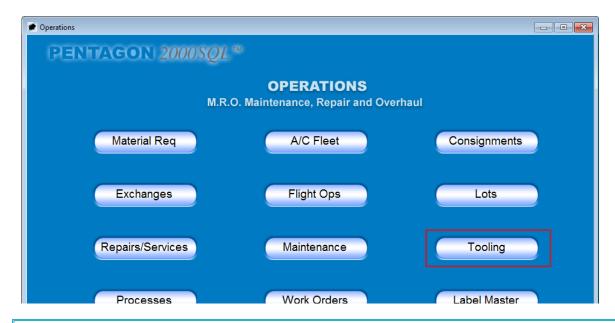

**NOTE:** The user may also left-click **Operations** from the **Main Menu** toolbar, go to **Tools Calibration**, then left-click **Tools List**.

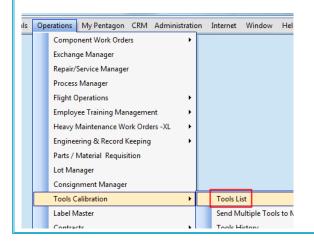

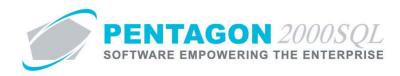

iii. The **Tooling** search window will appear.

| Search On : Tools in Sto<br>Start With : | ck Tools out in Calib | ration/Test |            |                     | м    | lax Search Result Lines : | 50    |
|------------------------------------------|-----------------------|-------------|------------|---------------------|------|---------------------------|-------|
| Drag a column header here to             |                       |             |            |                     |      |                           |       |
| Tool ID                                  | WH Code               |             | Serial No. | Description         | MFG  | Calibration Every         | Next  |
| 49704-87                                 | 0001                  | B-65-98     | FG-86753   | TORQUE WRENCH       |      | 1 Years                   |       |
| 49704-87                                 | 0001                  | B-65-98     | FG-86349   | TORQUE WRENCH       |      | 1 Years                   |       |
| AFJ-4561                                 | 0001                  | B-65-98     | Q15451     | AIRCRAFT JACK       |      | 6 Months                  |       |
| AFJ-4561                                 | 0001                  | B-65-98     | Q15452     | AIRCRAFT JACK       |      | 6 Months                  |       |
| AFJ-4561                                 | 0001                  | B-65-98     | Q15453     | AIRCRAFT JACK       |      | 6 Months                  |       |
| AFJ-4561                                 | 0001                  | B-65-98     | Q15454     | AIRCRAFT JACK       |      | 6 Months                  |       |
| AT75642                                  | 002                   |             | 890        | PULLER              |      | 6 Months                  | Jul-0 |
| HPP-7800                                 | 01                    | A           | 685        | HYDRAULIC PRESURE F |      | 3 Years(EOM)              | Feb-  |
| HPP-7800                                 | 01                    | A           | 1000       | HYDRAULIC PRESURE F |      | 3 Years(EOM)              | Feb-  |
| HPP-7800                                 | 01                    | A           | 1001       | HYDRAULIC PRESURE F |      | 3 Years(EOM)              |       |
| HPP-7800                                 | 01                    | A           | 1002       | HYDRAULIC PRESURE F |      | 3 Years(EOM)              |       |
| T-100                                    | TT01                  | B-65-98     | 1092929    | 12" VERNIER CALIPER | AJWS | 10 Months                 | Nov   |
| T-1000                                   | TT01                  | T-01        | 566787888  | STARRET MICROMETER  | 1880 | 5 Months                  | Oct-I |
| T-1000                                   | 01                    | TL-100      | T55454555  | STARRET MICROMETER  |      | 5 Months                  | Oct-  |
| ۱.                                       | -                     |             |            |                     |      |                           |       |

- iv. Select the appropriate tool (left-click the line within the search window and left-click OK; or double-click the line within the search window).
- v. The **Tool Information** window will appear in "Edit" mode.

|                                                                 | 2                                                         |
|-----------------------------------------------------------------|-----------------------------------------------------------|
| i <u>⊗.</u> X √<br>n <u>S</u> earch <u>C</u> ancel O <u>K</u> ( | Close /                                                   |
|                                                                 |                                                           |
|                                                                 | Serial No. : Q15451                                       |
|                                                                 |                                                           |
| twood Technology Group                                          | Location : B-65-98<br>Last Test Status                    |
|                                                                 | Closed                                                    |
|                                                                 |                                                           |
| •                                                               | 🕒 W/H Allocation                                          |
|                                                                 |                                                           |
| rements   Test History   Tool Histo                             | ry Trace                                                  |
|                                                                 |                                                           |
|                                                                 |                                                           |
|                                                                 |                                                           |
|                                                                 |                                                           |
|                                                                 |                                                           |
|                                                                 |                                                           |
|                                                                 |                                                           |
|                                                                 |                                                           |
|                                                                 |                                                           |
|                                                                 |                                                           |
|                                                                 | n Search Cancel OK / (<br><<br>twood Technology Group<br> |

vi. Left-click the **OK** button on the **Tool** information window.

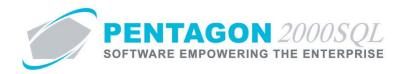

b. Toolbar

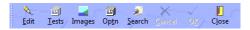

- i. Edit button Left-click to place the Tool Information window in "Edit" mode.
- ii. **Tests** button Left-click to view a list of the calibration and inspection tests that have been performed on the selected tool, piece of equipment or machine.

| Tooling Test    | For : TW-1   | ·                                                                          |                      | 1000                   |                   | ×                               |
|-----------------|--------------|----------------------------------------------------------------------------|----------------------|------------------------|-------------------|---------------------------------|
| 🍰 🔌<br>Add Edit | Close        |                                                                            |                      |                        |                   |                                 |
|                 | / the second | ter en en fille a fan en de servere en en en en en en en en en en en en en | and an a fill of the | a at see you a se affe | A chieve sections | anto of the state of the second |
|                 |              |                                                                            |                      |                        |                   |                                 |
| Opened On       | Tested By    | Approved On                                                                | Approved By          | Closed On              | Last Test         | Last Test Status                |
| 7/10/2012 16:49 | 001          | 7/10/2012 00:00                                                            | 005                  | 7/10/2012 00:0         | 7/10/2012         | Close                           |
| /10/2012 16:49  | 001          | 7/10/2012 00:00                                                            | 005                  | 7/10/2012 00:0         | (7/10/2012        | Cla                             |
|                 |              |                                                                            |                      |                        |                   |                                 |
|                 |              |                                                                            |                      |                        |                   |                                 |
|                 |              |                                                                            |                      |                        |                   |                                 |
|                 |              |                                                                            |                      |                        |                   |                                 |
|                 |              |                                                                            |                      |                        |                   |                                 |
|                 |              |                                                                            |                      |                        |                   |                                 |
|                 |              |                                                                            |                      |                        |                   |                                 |

iii. **Images** button – Left-click to add, edit, view, or delete images associated with the tool, piece of equipment or machine.

**NOTE:** Images associated with particular tests may be linked to each of the test records.

iv. **Optn** (Option) button – Left-click to see the list of available options.

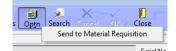

- 1. **Send to Material Requisition** left-click to send the selected tool, piece of equipment or machine to a parts/material requisition for calibration.
- v. Cancel button Left-click to cancel all changed made since the record last entered "Edit" mode.

**NOTE:** The **Cancel** button will appear inactive except while in "Edit" mode.

vi. **OK** button - Left-click to save all changed made since the record last entered "Edit" mode.

**NOTE:** The **OK** button will appear inactive except while in "Edit" mode.

vii. Close button – Left-click to close the Tool Information window.

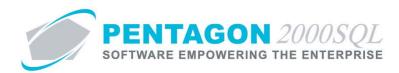

#### c. Header

| Tool Information     Tool Information     Edit Iests Images Optn Search Cancel OK | Close                                  |
|-----------------------------------------------------------------------------------|----------------------------------------|
| Tool ID : T-100                                                                   | Serial No. : 1092929                   |
| Warehouse : TT01 Tools Warehouse-Miami Calibration Every : 10 Months              | Location : B-65-98<br>Last Test Status |
| Last Test: 1/1/2010<br>Next Test: 11/1/2010                                       | Closed                                 |
| Owner : 003 Michael Canale                                                        |                                        |
| Calibration Instruction Test Requirements Test History Tool Hist                  | orul Trace                             |

- i. **Tool ID** field Displays the part number of the selected tool, piece of equipment or machine.
- ii. Serial No. field Displays the serial number of the selected tool, piece of equipment or machine.
- iii. **Warehouse** field Displays the warehouse to which the selected tool, piece of equipment or machine is assigned.
- iv. **Location** field Displays the location to which the selected tool, piece of equipment or machine is assigned.
- v. **Calibration Every** field Displays the interval identified for calibration or inspection in the part master record for the part number of the selected tool, piece of equipment or machine.
- vi. Last Test field Displays the date that the selected tool, piece of equipment or machine was last calibrated or inspected.
- vii. Last Test Status group box Displays the status of the last calibration or inspection test for the selected tool, piece of equipment or machine.
- viii. **Next Test** field Identifies the next date that the selected tool, piece of equipment or machine must be calibrated or inspected in order to be considered serviceable.
- ix. **W/H Allocation** button Left-click to view the selected tool, piece of equipment or machine in the warehouse.
- x. **Owner** field (optional) Identifies the owner of the selected tool, piece of equipment or machine.

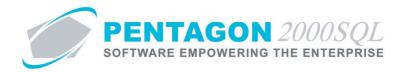

d. **Calibration Instruction** tab (optional) – Enter instructions for calibration or inspection of the selected tool, piece of equipment or machine.

| Calibration Instruction | Test Requirements   Test History   Tool History   Trace |  |
|-------------------------|---------------------------------------------------------|--|
| Calibrate IAW OEM Mar   | anual 43-512                                            |  |
|                         |                                                         |  |
|                         |                                                         |  |
|                         |                                                         |  |
|                         |                                                         |  |
|                         |                                                         |  |
|                         |                                                         |  |
|                         |                                                         |  |
|                         |                                                         |  |
|                         |                                                         |  |

e. **Test Requirements** tab – Enables the identification of specific testing requirements that must be met in order to pass the calibration or inspection.

| Calibration Instru | ction Test Re | quirements Test History T                                                  | ool History   Trace |    |                 |
|--------------------|---------------|----------------------------------------------------------------------------|---------------------|----|-----------------|
| Add                | Edit          | Delete                                                                     |                     |    |                 |
|                    |               |                                                                            |                     |    |                 |
| Test Code          | Description   | Expecte                                                                    | ed Result           | UM | Tolerance (+) 1 |
| •                  |               | <no data="" disp<="" td="" to=""><td>ay&gt;</td><td></td><td>T F</td></no> | ay>                 |    | T F             |

**NOTE:** Buttons will only appear on the **Test Requirements** tab while in "Edit" mode.

- i. Add button Left-click to add a test requirement.
- ii. Edit button Left-click to edit an existing test requirement.
- iii. **Delete** button Left-click to delete an existing test requirement.

CONTINUE TO NEXT PAGE

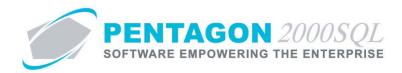

f. **Test History** tab – Enables the recording of the calibration or inspection of the selected tool, piece of equipment or machine.

| Calibration Instru | ction   Test Requ | iirements Test His | tory Tool History | Trace     |           |
|--------------------|-------------------|--------------------|-------------------|-----------|-----------|
| Add                | Edit              | Refresh            |                   |           |           |
|                    |                   |                    |                   |           |           |
|                    |                   |                    |                   |           |           |
| Opened On          | Tested By         | Approved On        | Approved By       | Closed On | Last Test |
| 1/1/2010 3:53:5    | 006               | 1/13/2010          | 005               | 1/1/2010  | 1/2/2010  |
|                    |                   |                    |                   |           |           |
|                    |                   |                    |                   |           |           |
|                    |                   |                    |                   |           |           |
|                    |                   |                    |                   |           |           |
|                    |                   |                    |                   |           |           |
| •                  |                   |                    |                   |           | Þ         |

**NOTE:** Buttons will only appear on the **Test History** tab while in "Edit" mode.

- i. Add button Left-click to add a calibration or inspection.
- ii. Edit button Left-click to edit an existing calibration or inspection.
- iii. **Refresh** button Left-click to refresh the list of existing calibrations or inspections.
- g. **Tool History** tab Displays the list of component and maintenance work orders to which the selected tool was issued.

| Calibration Instruction | est Requirements   Te | est History Tool History | Trace |    |                 |
|-------------------------|-----------------------|--------------------------|-------|----|-----------------|
| Open Document           |                       |                          |       |    |                 |
|                         |                       |                          |       |    |                 |
|                         |                       |                          |       |    |                 |
| Document Type           | Doc No                | Opr/Card No              | Qty   | UM | Estimated Usage |
|                         |                       |                          |       |    |                 |
|                         |                       |                          |       |    |                 |
|                         | 4>                    | lo data to display>      |       |    |                 |
|                         |                       |                          |       |    |                 |
|                         |                       |                          |       |    |                 |
| •                       |                       |                          |       |    | Þ               |

i. **Open Document** button – Opens the selected operation or card to which the selected tool was issued.

#### CONTINUE TO NEXT PAGE

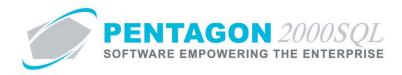

h. **Trace** tab – Displays the purchase shippers, purchase orders, and purchase receivers associate with the calibration or inspection of the selected tool, piece of equipment or machine.

| Shipper         P.0         Receiver           Drag a column header here to group by that column         Purchase Shipper Number         Purchase Order Number           Purchase Shipper Number         Purchase Order Number         Purchase Receiver Number | Calibration Instruction | n   Test Require  | ments   Test History   Too                                      | ol History Trace       |    |
|----------------------------------------------------------------------------------------------------|-------------------------|-------------------|-----------------------------------------------------------------|------------------------|----|
| Purchase Shipper Number Purchase Order Number Purchase Receiver Number                                                                                                    | Shipper                 | P.0               | Receiver                                                        |                        |    |
|                                                                                                    | Drag a column heac      | ler here to group | by that column                                                  |                        |    |
| <no data="" display="" to=""></no>                                                                                                    | Purchase Shipper Nu     | mber              | Purchase Order Number                                           | Purchase Receiver Numb | er |
|                                                                                                    |                         |                   | <no data="" displa<="" td="" to=""><td>ψ&gt;</td><td></td></no> | ψ>                     |    |

- i. **Shipper** button Opens the selected purchase shipper.
- ii. **P.O.** button Opens the selected purchase order.
- iii. **Receiver** button Opens the selected purchase receiver.

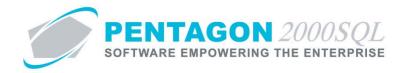

- 4. Identify Test Requirements
  - a. Left-click the **Edit** button on the **Tool Information** window.
  - b. Left-click the Test Requirements tab.
  - c. Left-click the **Add** button.
  - d. The Test Requirement window will appear.

| 1 | 🗲 [Add] Test Requirement                                                                                                    | 3 |
|---|----------------------------------------------------------------------------------------------------|---|
|   | Edit Delete Cancel OK Close                                                                                                    | 2 |
|   | Test Code :                                                                                                    | - |
|   | Description :                                                                                                    |   |
|   | Expected Result : 0 🛨 UM :                                                                                                    | • |
| 1 | Tolerance (+) : 0 🗘                                                                                                    |   |
|   | Tolerance (-) : 0 🔶                                                                                                    |   |
|   | Image: Provide the second second se |   |

- i. Test Code field Identify the category of the test requirement.
- ii. Description field Enter the description of the test requirement.
- iii. **Expected Result** field Enter the number associated with the expected measurable result of the test requirement.
- iv. **UM** field Enter the unit of measure associated with the expected measurable result of the test requirement.
- v. **Tolerance (+)** field Enter the acceptable positive variance allowed for the result of the test requirement.
- vi. **Tolerance (-)** field Enter the acceptable negative variance allowed for the result of the test requirement.
- vii. **Test Requirements Tolerance (+)** field Enter the acceptable positive variance allowed for the result of the test requirement
- viii. Test Requirements button Enter any instructions or comments related to the test requirement.

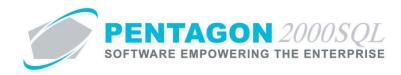

### 5. Record Test Results

- a. Left-click the **Tests** button on the **Tool Information** window.
- b. The **Tooling Test** window will appear.

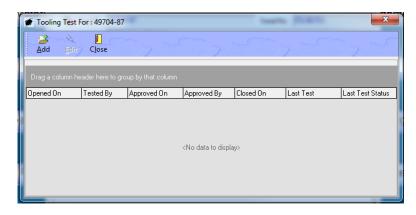

- c. Left-click the Add button in the **Tooling Test** window toolbar.
- d. The **Test/Calibrate** window will appear and will be in "Edit" mode.

| 🖉 Test/Calibrate # 31 For Part : 49704-87 S/N : FG-86753          |
|-------------------------------------------------------------------|
| Edit Delete Oppn Settings Cancel OK Close                         |
| Opened On : 2/22/2013 5:07:49 PM Closed On : -                    |
| Tested On : Approved On :                                         |
| Tested By : Approved By : .                                       |
| Temp: 0+ Fahrenheit                                               |
| Humidity : 0 🔔 %                                                  |
| Vendor:                                                           |
| Contact :                                                         |
| Test Description Detailed Findings Service Performed Test Results |
|                                                                   |
|                                                                   |
|                                                                   |
|                                                                   |
|                                                                   |
|                                                                   |
|                                                                   |
|                                                                   |
|                                                                   |
|                                                                   |

- e. Toolbar
  - i. Edit button Left-click to place the Test/Calibrate window in "Edit" mode.
  - ii. **Delete** button Left-click to delete the test/calibration record.

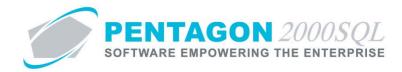

- iii. **Optn** (Option) button Left-click to see the list of available options.
  - 1. Images Left-click to add images related to the specific test/calibration record.
  - 2. **Print Certificate** Left-click to print a calibration certificate identifying the results of the specific test/calibration record.
- iv. Settings button Left-click to save or clear the window size and position.
- v. Cancel button Left-click to cancel all changed made since the record last entered "Edit" mode.

NOTE: The Cancel button will appear inactive except while in "Edit" mode.

vi. **OK** button - Left-click to save all changed made since the record last entered "Edit" mode.

NOTE: The OK button will appear inactive except while in "Edit" mode.

- vii. **Close** button Left-click to close the **Test/Calibrate** window.
- f. Header
  - i. **Opened On** field identify when the test/calibration record was opened. This field will automatically be populated with the date and time that the test/calibration record was added.
  - ii. **Tested On** field Identify when the test/calibration was actually performed.
  - iii. **Tested By** field If the test/calibration was performed in house, identify the individual who performed the test/calibration.
  - iv. **Temp** field Identify the temperature at the time of test/calibration (if applicable).
  - v. **Humidity** field Identify the humidity at the time of test/calibration (if applicable).
  - vi. **Vendor** field If the test/calibration was performed by a vendor, identify the vendor who performed the test/calibration.
  - vii. **Contact** field If the test/calibration was performed by a vendor, identify the point of contact for the vendor who performed the test/calibration.
  - viii. **Approved By** field If the test/calibration requires verification or approval, identify the individual who approved the test/calibration.
  - ix. **Approved On** field If the test/calibration requires verification or approval, identify the date on which the test/calibration was approved.
  - x. **Closed On** field Identify the date that the test/calibration was closed.

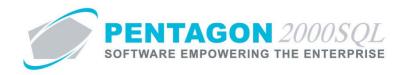

- g. Tabs
  - i. Test Description tab Enter any notes related to the specific test/calibration that was performed.
  - ii. **Detailed Findings** tab Enter any notes related to the results of the specific test/calibration that was performed.
  - iii. **Service Performed** tab Enter any notes related to associated servicing during the specific test/calibration.
  - iv. **Test Results** tab the test requirements created on the **Test Requirements** tab of the **Tool Information** window will be listed.

| Test Descrip | tion Detailed Find | dings   Service P | erformed Test Results |    |               |               |
|--------------|--------------------|-------------------|-----------------------|----|---------------|---------------|
| Add          | Edit               | Delete            |                       |    |               |               |
| Drag a colu  |                    |                   | umn                   |    |               |               |
| Test Code    | Description        |                   | Expected Result       | UM | Tolerance (+) | Tolerance (-) |
| 004          | 50 Pound Test      |                   | 50                    | LB | 0.2           | 0.2           |
| 004          | 250 Pound Test     |                   | 250                   | LB | 0.2           | 0.2           |
|              |                    |                   |                       |    |               |               |
|              |                    |                   |                       |    |               |               |
|              |                    |                   |                       |    |               |               |
|              |                    |                   |                       |    |               |               |
|              |                    |                   |                       |    |               |               |
|              |                    |                   |                       |    |               |               |
| 1            |                    |                   |                       |    |               | Þ             |

1. Double-click one of the test requirements to enter the test results.

CONTINUE TO NEXT PAGE

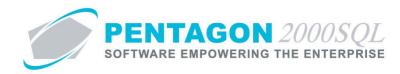

2. The Test Result window will appear.

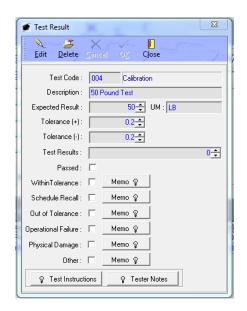

- 3. The details of the test requirements will be automatically populated in the upper portion of the **Test Result** window.
- 4. Left-click the Edit button from the Test Result toolbar.
  - a. **Test Results** field Identify the number associated with the test/calibration results in terms of the unit of measure identified in the test requirements.
  - b. **Passed** check box Mark the check box as "checked" if the tool, piece of equipment, or machine passed this test/calibration.
  - c. **Within Tolerance** check box Mark the check box as "checked" if the tool, piece of equipment, or machine was found to be within tolerance.
  - d. **Schedule Recall** check box Mark the check box as "checked" if an evaluation of all work performed by the tool, piece of equipment, or machine should be scheduled.
  - e. **Out of Tolerance** check box Mark the check box as "checked" if the tool, piece of equipment, or machine was found to be out of tolerance.
  - f. **Operational Failure** check box Mark the check box as "checked" if the test could not be performed because the tool, piece of equipment, or machine failed to function properly.
  - g. **Physical Damage** check box Mark the check box as "checked" if the test could not be performed because the tool, piece of equipment, or machine is physically damaged.

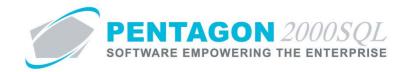

- h. **Other** check box Mark the check box as "checked" for whatever your organization chooses to use the check box to indicate.
- i. Memo buttons Enter any information related to each of the check boxes (if applicable).
- j. **Test Instruction** button Enter any instructions related to the specific test result.
- k. Tester Notes button Enter any notes that the tester provided about the specific test result.
- 5. Left-click the **OK** button in the **Test Result** window toolbar to save the record.
- 6. Left-click the **Close** button in the **Test Result** window toolbar to close the record.

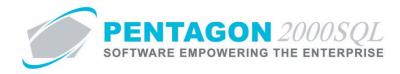

- 6. Send Tool Out for Calibration
  - a. Left-click the **Optn** button from the **Tool Information** window toolbar, then left-click **Send to Material Requisition**.

| Tool Information     Tool Information     Edit Tests Images     Optim Source | rial Requisition |
|------------------------------------------------------------------------------|------------------|
| Tool ID : 49704-87                                                           | Serial No. :     |
|                                                                              |                  |

b. The Stock W/H to Requisition window will appear.

| Cancel OK |                                        |
|-----------|----------------------------------------|
| Qty : 1   | Company : 1<br>Division : Department : |
| Note :    |                                        |

- i. **Qty** field Identify the quantity being sent out for calibration. This number should always be "1".
- ii. **Cond** field Displays the condition of the item in the warehouse.
- iii. **Priority** field Identify the priority of this calibration.
- iv. Note field Enter any short note related to the calibration.
- v. **Company**, **Division**, and **Department** fields identifies the company, division, and department with which the PMR will be associated.
- c. Left-click the OK button on the Stock W/H to Requisition window toolbar.

CONTINUE TO NEXT PAGE

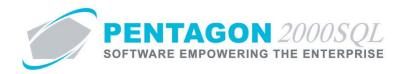

d. The **Parts/Material Requisition** window will appear. The line will be identified as "Requested for Calibration".

| 🍠 Parts / I | Material Requi  | isition                  |                |             |                     |                     |                                |           |              |             |           |            |
|-------------|-----------------|--------------------------|----------------|-------------|---------------------|---------------------|--------------------------------|-----------|--------------|-------------|-----------|------------|
|             |                 | oid <u>R</u> pt <u>F</u> | list Aprv      |             | Conv <u>F</u> ilter | 優<br>Re <u>s</u> p. | X √<br><u>C</u> ncl O <u>K</u> | Close     | Setting Top: | 100 🔹       | 77        |            |
| Drag a coli |                 |                          |                |             |                     |                     |                                |           |              |             |           |            |
| Reg No.     | Part Number     |                          |                | Rev         | Account             | Cond                | Q. Req                         | UM        | Q. Aprv.     | Status      | Req On    | Aprv. On   |
| 001148      | 49704-87        | TORQU                    | JE WRENCH      |             |                     | NE                  |                                | 1 EA      |              | 0 Open      | 02/23/201 | 3 06:42:16 |
|             |                 |                          |                |             |                     |                     |                                |           |              |             |           | 4          |
| Requeste    | d For Calibrati | ion                      |                |             |                     |                     |                                |           |              |             |           |            |
| Requested   | By Approved     | By Converte              | ed To   Custor | mer Contrac | ət                  |                     |                                |           |              |             |           |            |
| Reg. By     | y : 005         |                          | Cosmo Kram     | ner         |                     |                     | Converted                      |           | 97           | Header Stat | us        |            |
| Ship or     | n:              |                          | 🎲 Due          | on:         |                     |                     | Dip No                         |           | 01           | Line Status |           |            |
| Note        | e :             |                          |                | ,           |                     |                     |                                | Stock     |              | Status      |           |            |
| Priority    | y :             |                          |                |             |                     |                     |                                |           |              |             |           |            |
| S/N         | N : FG-86753    |                          | ,              |             |                     |                     |                                |           |              |             |           |            |
| Discrepancy | y :             |                          |                |             |                     |                     | Stock F                        | ielease : | ]            |             |           |            |
| Accl        |                 |                          |                | 🕒 Ca        | pability 🕒 Tra      | ansfer              | ଦ୍ମ Mess                       | age       | ଦ୍ଧ Memo     |             |           |            |
| RFQ Only    | y : 🗖           |                          |                |             |                     |                     |                                |           |              |             |           |            |

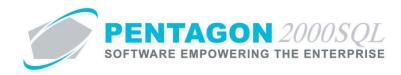

- 7. Issue Tools to Operations/Cards
  - a. Normal Issue
    - i. From the Main Menu toolbar, left-click the Inventory menu item, then left-click Issue Tools to W/O and Maintenance XL.
    - ii. The Issue Tools to W/O and Maintenance XL window will appear.

| Add Edit                        | / Signatures        |                                | earch Se <u>t</u> tings |      | rint Close Top: 50      | 1     | , ~S        | 7/  | , ~~~      |
|---------------------------------|---------------------|--------------------------------|-------------------------|------|-------------------------|-------|-------------|-----|------------|
| Drag a column he<br>W.O/MNT No. | eader here to group | p by that column<br>Opr / Card | Part Number             | SubP | Description             |       | Serial No   | Іим | Qty Issu   |
| 000042                          | Maintenance XI      | <u> </u>                       | 49704-87                | 1    | TORQUE WRENCH           | 56363 | FG-86753    | EA  | 1.0000 005 |
| 001110                          | Manufacturing       | 10.000000000                   | T-300                   | 1    | DIGITAL MICROMETER 0-1" | 38918 | 567567567   | EA  | 1.0000 001 |
| 000283                          | Maintenance XL      | 002                            | T-1000                  | 1    | STARRET MICROMETER      | 931   | 566787888   | EA  | 1.0000 001 |
| 001091                          | Overhaul            | 10.00000000                    | T-1000                  | 1    | STARRET MICROMETER      | 931   | 566787888   | EA  | 1.0000 001 |
| 000679                          | Manufacturing       |                                | T-1000                  | 1    | STARRET MICROMETER      | 1040  | T55454555   | EA  | 1.0000 001 |
| 000268                          | Maintenance XI      | 002                            | T-1000                  | 1    | STARRET MICROMETER      | 1040  | T55454555   | EA  | 1.0000 001 |
| 000250                          | Maintenance XL      | 016                            | T-1000                  | 1    | STARRET MICROMETER      | 931   | 566787888   | EA  | 1.0000 001 |
| 000247                          | Maintenance XI      | 003                            | T-1000                  | 1    | STARRET MICROMETER      | 1040  | T55454555   | EA  | 1.0000 001 |
| 000239                          | Maintenance XI      | 001                            | T-400                   | 1    | HOLE DIAL INDICATOR     | 940   | 99978797879 | EA  | 1.0000 001 |
| 000201                          | Maintenance XI      | 002                            | T-900                   | 1    | ETCHING MACHINE         | 1450  | 75676       | EA  | 1.0000 001 |
| 000566                          | Overhaul            |                                | T-C400                  | 1    | Caliper                 | 45413 | T1000       | EA  | 1.0000 001 |
| 000539                          | Overhaul            |                                | T-1000                  | 1    | STARRET MICROMETER      | 931   | 566787888   | EA  | 1.0000 001 |
| 000525                          | Repair/Service      |                                | T-1000                  | 1    | STARRET MICROMETER      | 1040  | T55454555   | EA  | 1.0000 001 |
| 000527                          | Overhaul            | 80.00000000                    | T-C400                  | 1    | Caliper                 | 45411 | T1003       | EA  | 1.0000 001 |
| 000529                          | Repair/Service      | 40.000000000                   | T-C400                  | 1    | Caliper                 | 45412 | T1006       | EA  | 1.0000 001 |
|                                 | Repair/Service      |                                | T-C400                  | -    | Caliper                 | 45410 | T1000       | FA  | 1.0000 001 |

#### iii. Toolbar

- 1. Add button Left-click to create a new tool assignment record.
- 2. Edit button Left-click to edit an existing tool assignment record.
- 3. **Signatures** button for future functionality, may be ignored in Build 8.5.54.107 and earlier.
- 4. **Open Doc** button Left-click to open the component or maintenance work order to which an existing tool assignment record is associated.
- 5. Search button Left-click to search existing tool assignment records.
- 6. **Settings** button Left-click to save or clear the window size and position.
- 7. Filter button Left-click to set filters in the Issue Tools to W/O and Maintenance XL window grid.
- 8. Print button left-click to print the tool issue for an existing tool assignment record.
- 9. Close button left-click to close the Issue Tools to W/O and Maintenance XL window.
- iv. Left-click the Add button on the Issue Tools to W/O and Maintenance XL window toolbar.

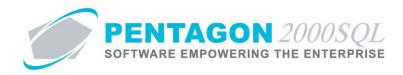

v. The Tool Assignment (Issue/Return) window will appear.

| Issue Return Options               | Cancel           |   |            |       |  |
|------------------------------------|------------------|---|------------|-------|--|
| Tool Information<br>Card/Opr ID# : | ··· Opr No. :    |   | W/H Info   | UM :  |  |
| MNT/WO:                            |                  |   | W/H Code : | SSN : |  |
| UID :                              |                  |   | Ref. 1 :   |       |  |
| Part Number :                      | Estimate Usage : | - | Ref. 2 :   |       |  |
|                                    |                  |   | Ref. 3 :   |       |  |
| Description :                      |                  |   | Ref. 4 :   |       |  |
| Serial No:                         |                  |   | Ref. 5 :   |       |  |
| Note :                             |                  | • | Ref. 6 :   |       |  |
| Issue To                           |                  |   | Ref. 7 :   |       |  |
| Issued By :                        | Date :           |   | Ref. 8 :   |       |  |
| Issued To :                        | Date :           |   | Ref. 9 :   |       |  |
|                                    |                  |   | Ref. 10 :  |       |  |
|                                    |                  |   | Ref. 11 :  |       |  |
|                                    |                  |   | Ref. 12 :  |       |  |
|                                    |                  |   | Ref. 13 :  |       |  |
| Returned By                        | Data             |   | Ref. 14 :  |       |  |
| Returned By :<br>Returned To :     | Date:            |   | Ref. 15 :  |       |  |

1. **Card/Opr ID#** field - Identify the maintenance work order card or component work order operation to which the tool will be issued, then press the 'Tab' key.

**BARCODING:** If you have a printed copy of the maintenance work order card or component work order operation, scan the card or operation number.

The **MNT/WO**, **Issued By** and **Date** fields will be populated automatically.

2. **UID** field – Identify the UID of the tool that is being issued.

BARCODING: If you have tools labeled with UID barcodes, scan the UID barcode.

The **Part Number**, **Description**, **Serial Number** fields, as well as the field within the **W/H Info** group box will be populated automatically.

- 3. Estimate Usage field Identify the length of time to tool is expected to be checked out before it is returned (if desired).
- 4. Note field Enter a short note related to the issue of this tool (if applicable)
- 5. Issued to field Identify the individual to whom the tool will be issued.

**BARCODING:** If the user has a barcoded employee badge, scan the user barcode.

The **Issued to Date** fields will be populated automatically.

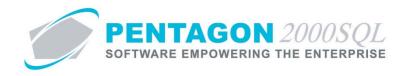

- 6. Left-click the Issue button on the Tool Assignment (Issue/Return) window toolbar.
- b. Quick Issue This option is particularly useful when using barcodes. A tool can be issued in three barcode scans.
  - i. From the Main Menu toolbar, left-click the Inventory menu item, then left-click Quick Tool Issue.
  - ii. The Tool Assignment (Issue/Return) will appear.

| 💣 Tool Assignment (Issue/ Return) | X                |
|-----------------------------------|------------------|
| Issue Return Options Cancel       | 50.50            |
| Tool Information                  |                  |
| Card/Opr ID# :                    | ••• Opr No. :    |
| MNT/W0 :                          |                  |
| UID :                             |                  |
| Part Number :                     | Estimate Usage : |
| Description :                     |                  |
| Serial No :                       |                  |
| Note :                            | •                |
| Issue To                          |                  |
| Issued By :                       | Date :           |
| Issued To :                       | Date :           |
|                                   |                  |
| Returned By                       |                  |
| Returned By :                     | Date :           |
| Returned To:                      | Date :           |
|                                   |                  |

1. **Card/Opr ID#** field - Identify the maintenance work order card or component work order operation to which the tool will be issued, then press the 'Tab' key.

**BARCODING:** If you have a printed copy of the maintenance work order card or component work order operation, scan the card or operation number.

The **MNT/WO**, **Issued By** and **Date** fields will be populated automatically.

2. **UID** field – Identify the UID of the tool that is being issued.

**BARCODING:** If you have tools labeled with UID barcodes, scan the UID barcode.

The Part Number, Description, Serial Number fields will be populated automatically.

- 3. Estimate Usage field Identify the length of time to tool is expected to be checked out before it is returned (if desired).
- 4. Note field Enter a short note related to the issue of this tool (if applicable)

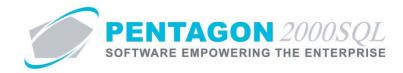

5. **Issued to** field – Identify the individual to whom the tool will be issued.

**BARCODING:** If the user has a barcoded employee badge, scan the user barcode.

The **Issued to Date** fields will be populated automatically.

6. Left-click the Issue button on the Tool Assignment (Issue/Return) window toolbar.

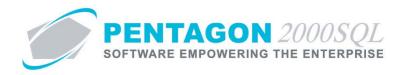

- 8. Return Tools from Operations/Cards
  - a. Normal Return
    - i. From the Main Menu toolbar, left-click the Inventory menu item, then left-click Issue Tools to W/O and Maintenance XL.
    - ii. The Issue Tools to W/O and Maintenance XL window will appear.

| Add Edit    | Signatures     | Open <u>D</u> oc <u>S</u> e | earch Se <u>t</u> tings |      | Top: 50                 | 1     |             |    |            |
|-------------|----------------|-----------------------------|-------------------------|------|-------------------------|-------|-------------|----|------------|
| W.O/MNT No. | Type           | Opr / Card                  | Part Number             | SubP | Description             |       | Serial No   | ИМ | Qty Issu   |
| 000042      | Maintenance XI | 001-1                       | 49704-87                | 1    | TORQUE WRENCH           | 56363 | FG-86753    | EA | 1.0000 005 |
| 001110      | Manufacturing  | 10.000000000                | T-300                   | 1    | DIGITAL MICROMETER 0-1" | 38918 | 567567567   | EA | 1.0000 001 |
| 000283      | Maintenance XL | 002                         | T-1000                  | 1    | STARRET MICROMETER      | 931   | 566787888   | EA | 1.0000 001 |
| 001091      | Overhaul       | 10.000000000                | T-1000                  | 1    | STARRET MICROMETER      | 931   | 566787888   | EA | 1.0000 001 |
| 000679      | Manufacturing  |                             | T-1000                  | 1    | STARRET MICROMETER      | 1040  | T55454555   | EA | 1.0000 001 |
| 000268      | Maintenance XI | 002                         | T-1000                  | 1    | STARRET MICROMETER      | 1040  | T55454555   | EA | 1.0000 001 |
| 000250      | Maintenance XL | 016                         | T-1000                  | 1    | STARRET MICROMETER      | 931   | 566787888   | EA | 1.0000 001 |
| 000247      | Maintenance XI | 003                         | T-1000                  | 1    | STARRET MICROMETER      | 1040  | T55454555   | EA | 1.0000 001 |
| 000239      | Maintenance XI | 001                         | T-400                   | 1    | HOLE DIAL INDICATOR     | 940   | 99978797879 | EA | 1.0000 001 |
| 000201      | Maintenance XL | 002                         | T-900                   | 1    | ETCHING MACHINE         | 1450  | 75676       | EA | 1.0000 001 |
| 000566      | Overhaul       |                             | T-C400                  | 1    | Caliper                 | 45413 | T1000       | EA | 1.0000 001 |
| 000539      | Overhaul       |                             | T-1000                  | 1    | STARRET MICROMETER      | 931   | 566787888   | EA | 1.0000 001 |
| 000525      | Repair/Service |                             | T-1000                  | 1    | STARRET MICROMETER      | 1040  | T55454555   | EA | 1.0000 001 |
| 000527      | Overhaul       | 80.000000000                | T-C400                  | 1    | Caliper                 | 45411 | T1003       | EA | 1.0000 001 |
| 000529      | Repair/Service | 40.000000000                | T-C400                  | 1    | Caliper                 | 45412 | T1006       | EA | 1.0000 001 |
| 000323      |                |                             | T-C400                  |      | Caliper                 |       | T1000       | FA | 1.0000 001 |

- iii. Left-click the line that identifies the tool that is to be returned.
- iv. The Tool Assignment (Issue/Return) window will appear.

| 🍯 Tool Assignment (Issue/ Return) |                                |           |                   | X       |
|-----------------------------------|--------------------------------|-----------|-------------------|---------|
| Issue Return Options Canc         | el many many                   | ,         | 7.05              | 1 11    |
| Tool Information                  |                                | W/H Inf   | io                |         |
| Card/Opr ID# :                    | 474 Opr No. : 1.0000           | Location  | n : T-01          | UM : EA |
| MNT/WO : 000033                   |                                | W/H Code  | e: TT01           | SSN: 0  |
| UID :                             | 931                            | Trace/DC  | : 10/2010         |         |
| Part Number : T-1000              | Estimate Usage : 1 Days 💌      | Tag Date  | a : 10/2010       |         |
|                                   |                                | Tag Info  | AVIALL            |         |
| Description : STARRET MICROMET    | ER                             | Mfg Lot#  | t : 66223344      |         |
| Serial No : 566787888             |                                | Heat No   | 99-5477-22        |         |
| Note :                            | <b>*</b>                       | Test Y/N  | l: <mark>Y</mark> |         |
| Issue To                          |                                | COC Y/N   | l: Y              |         |
| Issued By : 005 Cosmo Krar        | ner Date : 2/23/2013 7:17:34   | 8130 Y/N  | l: <mark>Y</mark> |         |
| Issued To : 002 Jean-Pierre       | Guyeu Date : 2/23/2013 7:26:46 | TA106 Y/N | l: <mark>Y</mark> |         |
| A. W                              |                                | EASA Y/N  | l: <mark>Y</mark> |         |
| Authorized Signatures             |                                | Marking   | ; Commercial      |         |
| 1. 2 3                            |                                | Lube Life |                   |         |
|                                   |                                | Next Lube | e:                |         |
| Returned By                       |                                | Insp Due  |                   |         |
| Returned By : 002 Jean-Pierre     | -                              | Next Coun | t:                |         |
| Returned To:                      | Date :                         |           |                   |         |

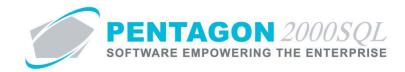

- v. **Returned By** field Displays the individual to whom the tool was issued previously. This field may be modified if returned by a different user.
- vi. Returned To field Identify the individual receiving the returned tool.

**BARCODING:** If the user has a barcoded employee badge, scan the user barcode.

The **Returned To Date** will be populated automatically.

- vii. Left-click the Return button from the Tool Assignment (Issue/Return) window toolbar.
- b. Quick Return This option is particularly useful when using barcodes. A tool can be returned in two barcode scans.
  - i. From the Main Menu toolbar, left-click the Inventory menu item, then left-click Quick Tool Return.
  - ii. The Tool Assignment (Issue/Return) window will appear.

| 💣 Tool Assignment (Issue/ Return) | X                | J |
|-----------------------------------|------------------|---|
| Issue Return Options Cancel       |                  |   |
| Tool Information                  |                  | ٦ |
| Card/Opr ID# :                    | Opr No. :        |   |
| MNT/W0 :                          |                  |   |
| UID :                             | _                |   |
| Part Number :                     | Estimate Usage : |   |
| ,                                 | -, ,             |   |
| Description :                     |                  |   |
| Serial No :                       |                  |   |
| Note :                            |                  |   |
|                                   |                  |   |
| Issued By:                        | Date :           |   |
|                                   |                  |   |
| Issued To :                       | Date :           |   |
| L                                 |                  |   |
|                                   |                  |   |
|                                   |                  |   |
|                                   |                  |   |
| Returned By                       | Data             |   |
| Returned By :                     | Date :           |   |
| Returned To:                      | Date :           |   |
|                                   |                  |   |

1. **UID** field – Identify the UID of the tool that is being issued.

BARCODING: If you have tools labeled with UID barcodes, scan the UID barcode.

The window will be populated automatically with the information identified during the issue of the tool.

2. **Returned By** field – Displays the individual to whom the tool was issued previously. This field may be modified if returned by a different user.

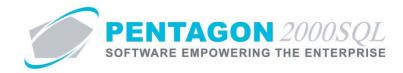

3. **Returned To** field – Identify the individual receiving the returned tool.

BARCODING: If the user has a barcoded employee badge, scan the user barcode.

The **Returned To Date** will be populated automatically.

4. Left-click the Return button from the Tool Assignment (Issue/Return) window toolbar.

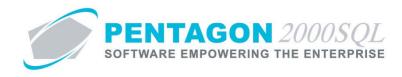

## 9. Reports

a. From the **Main Menu** screen, left-click the **Reports** button.

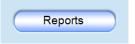

b. The Reports Menu window will appear.

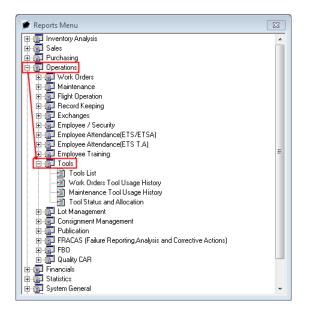

- c. Left-click on the  $\boxdot$  to the left of **Operations** to expand the menu.
- d. Left-click on the  $\boxdot$  to the left of **Tools** to expand the menu.
  - i. Tools List report This report is a simple list of tools displaying part and calibration information..
  - ii. Work Orders Tool Usage History report This report displays the component work orders and the associated operations to which a tool (or list of tools) was issued.
  - iii. **Maintenance Tool Usage History** report This report displays the maintenance work orders and the associated cards to which a tool (or list of tools) was issued.
  - iv. Tool Status and Allocation report This report displays the status of all (or selected) parts.